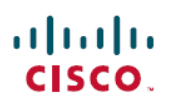

# **Configure Application-Based Remote Access VPN (Per App VPN) on Mobile Devices Using Cisco Secure Firewall Management Center**

**First Published:** 2023-07-31 **Last Modified:** 2023-07-31

# **ConfigureApplication-Based RemoteAccess VPN(PerApp VPN) on Mobile Devices Using Cisco Secure Firewall Management Center**

# **About Per App VPN**

When a remote user establishes a VPN connection from a mobile device using Secure Client, all the traffic including traffic from personal applications is routed through the VPN.

For mobile devices that run on Android or iOS, you can restrict the applications that traverse the VPN tunnel. This application-based remote access VPN is called Per App VPN.

To use Per App VPN, you must perform the following actions:

- **1.** Install and configure a third-party Mobile Device Manager (MDM) server.
- **2.** Define the list of approved applications that can go over the VPN tunnel in the MDM server.
- **3.** Deploy the Per App configurations from the MDM server to the mobile devices.
- **4.** Configure Per App VPN on the managed headend threat defense.

When an MDM-managed mobile device connects to the VPN using Secure Client, the client validates the applications before tunneling the traffic. The Per App policy configured on the threat defense performs this validation.

The following illustration shows an example of Per App VPN using the threat defense:

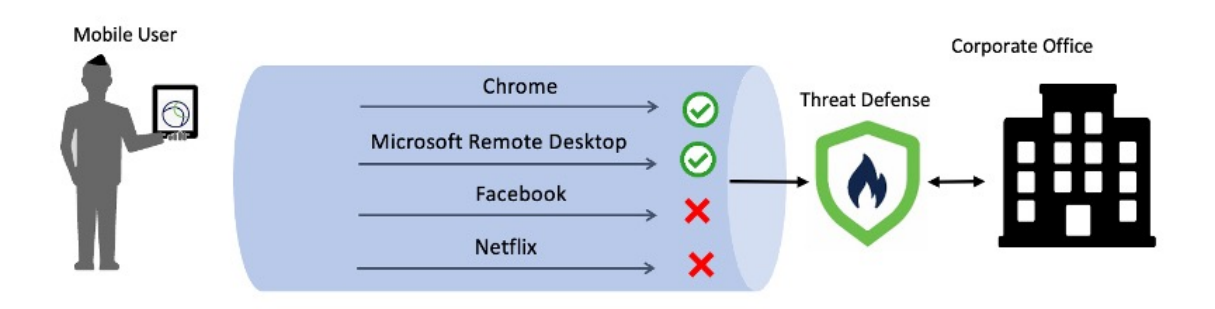

**Is this Guide for You?**

#### **Benefits**

- Limit VPN traffic over the corporate network and free up resources of the VPN headend. You can prevent:
	- Applications such as Netflix, Facebook, and YouTube over the VPN.
	- Trusted cloud applications such as Outlook, and Webex over the VPN.
- Optimize traffic.
- Minimize latency.
- Protect the corporate VPN tunnel from unapproved malicious applications on the mobile device.

### **Is this Guide for You?**

This use case is for network administrators who use the management center to configure Per App VPN for remote workers connecting to their organization's network using remote access VPN.

In versions 6.4 to 6.7, you can enable Per App VPN on an FTD using FlexConfig. For more information, see Configure [Application-Based](https://www.cisco.com/c/en/us/td/docs/security/firepower/config_examples/advanced-anyconnect-ftd-fmc/advanced-anyconnect-vpn-ftd-fmc.html#Cisco_Generic_Topic.dita_e9cc4552-ebb5-4440-9196-d9780a28f827) (Per App) Remote Access VPN on Mobile Devices. In version 7.0 and later, you can enable Per App VPN on the threat defense using the management center UI.

### **System Requirements**

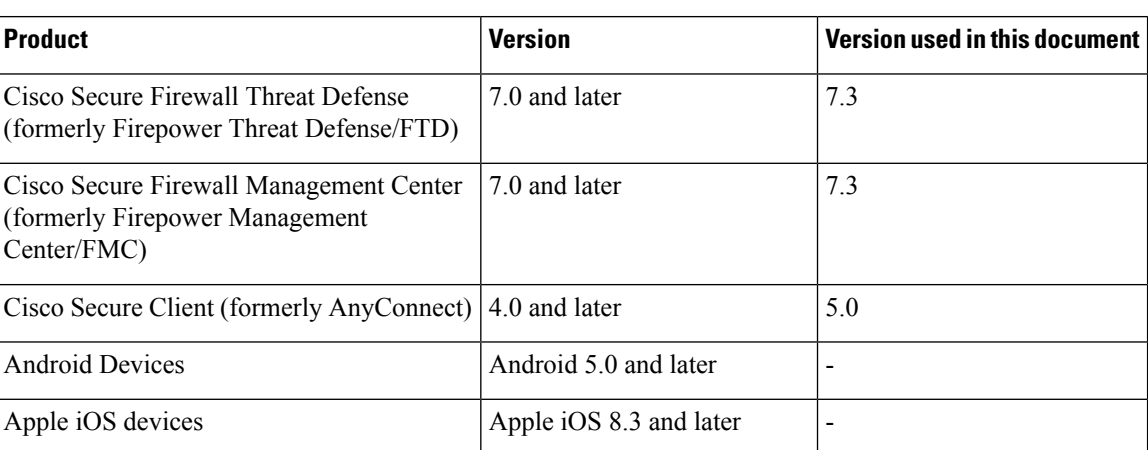

The table below shows the supported platforms for this feature.

### <span id="page-1-0"></span>**Prerequisites for Configuring Per App VPN Tunnels**

Ensure that you have:

- Configured a remote access VPN policy in the management center.
- Set up an MDM server and enrolled each mobile device to the MDM server.

For more information, see the MDM documentation.

We recommend that you configure the applications that can traverse the VPN tunnel in the MDM server. This configuration simplifies the headend configuration.

• Downloaded and installed the Cisco AnyConnect Enterprise Application Selector from the Cisco Software [Download](https://software.cisco.com/download/home/286281283/type/282364313/release/AppSelector-2.0) Center to your local host.

You need this tool to define the Per App VPN policy.

Licenses:

Ш

• You need one of the following Secure Client licenses:

Secure Client Premier or Secure Client Advantage.

• Your management center Essentials license must allow export-controlled functionality.

Choose **System** > **Licenses** > **Smart Licenses** to verify this functionality in the management center.

### **How to Configure Per App VPN Using Management Center**

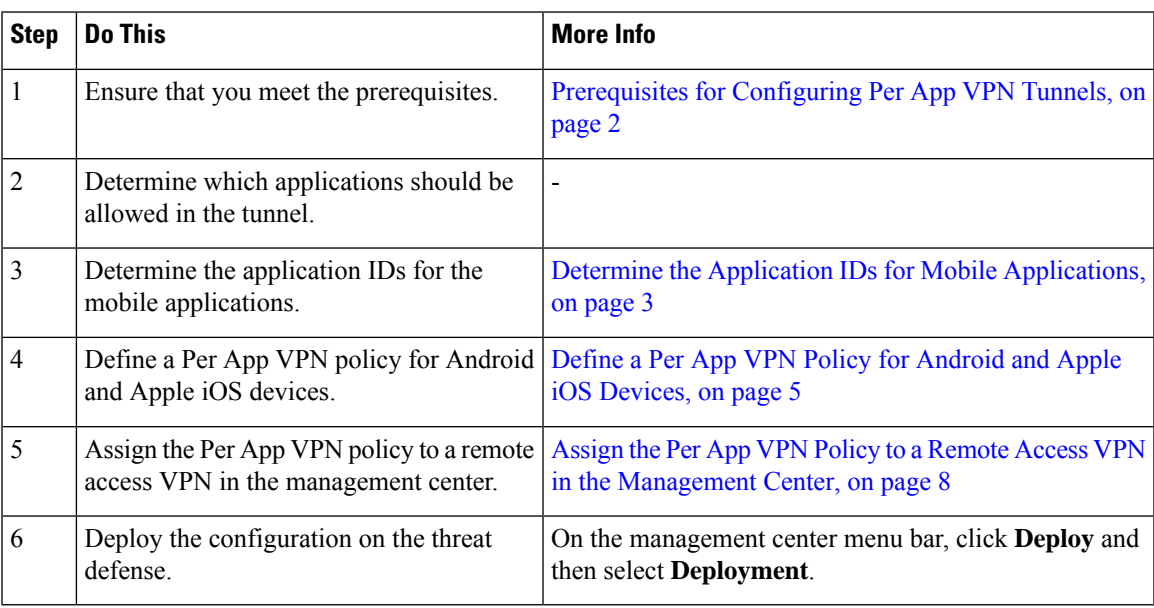

### <span id="page-2-0"></span>**Determine the Application IDs for Mobile Applications**

If you decide to configure the list of allowed applications on the headend, you must determine the application IDs for each application on each type of endpoint.

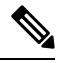

**Note**

We recommend that you configure the Per App policy in the MDM server. This configuration simplifies the headend configuration.

The application ID, or the bundle ID in iOS, is a reverse DNS name. You can use an asterisk as a wildcard. For example, \*.\* indicates all applications, com.cisco.\* indicates all Cisco applications.

To determine the application IDs:

#### • **Android**

- **1.** In a web browser, go to Google Play [\(https://play.google.com/store/](https://play.google.com/store/)).
- **2.** Click the **Apps** tab.
- **3.** Click an application that you want to allow in the VPN tunnel.

The application ID is part of the URL.

**4.** Copy the string after the 'id=' parameter.

For Microsoft Remote Desktop, the URL is:

<https://play.google.com/store/apps/details?id=com.microsoft.rdc.androidx>, and the app id is com.microsoft.rdc.androidx.

For applications that are not available on Google Play, download a package name viewer application to extract the app ID.

- **iOS**
- **1.** In a web browser, go to Apple App Store [\(https://www.apple.com/in/app-store/](https://www.apple.com/in/app-store/)).
- **2.** In the search results, search for an application.

The application ID is part of the URL.

**3.** Copy the number after the 'id' string.

For Facebook, the URL is:

<https://apps.apple.com/in/app/facebook/id284882215> and the application ID is 284882215.

**4.** Open a new browser window, and add the number to the end of the following URL: <https://itunes.apple.com/lookup?id=>

For Facebook the URL is [https://itunes.apple.com/lookup?id=284882215.](https://itunes.apple.com/lookup?id=284882215.%20)

- **5.** Download the text file, usually named 1.txt.
- **6.** Open the file in a text editor, and search for 'bundleId'. For Facebook, the 'bundleId' is " com.facebook.Facebook". Use this bundle ID as the app ID.

 $1.txt -$  Edited ...  $Q<sub>Y</sub>$  bundlelo  $\bigcirc$   $\left(\langle \ \rangle\right)$  Done "resultCount":1,<br>"results": [ |{<br>"screenshotUrls":[<br>30x696bb.png", ":["https://isi-ssl.mzstatic.com/image/thumb/Purple122/v4/75/0b/52/750b52ed-c30e-42ae-cae4-fdc0bcc9fc68/04b9beb9-7351-4a16-a658-1bde70dd5e44\_1242x2208bb.png/<br>"igadScreenshotUrls":["http  $12x512bb.$ 

Once you have your list of application IDs, you can define the policy for the mobile device as explained in the procedure below.

### <span id="page-4-0"></span>**Define a Per App VPN Policy for Android and Apple iOS Devices**

Use the Cisco AnyConnect Enterprise Application Selector to define the Per App VPN policy.

We recommend that you create a simple 'Allow All' policy, and define the allowed applications in the MDM. However, you can specify a list of applications to allow and control the list from the headend. If you want to include specific applications, create a separate rule for each application, using a unique name and the application's app ID.

To create an **Allow All** policy (wildcard policy) that supports both Android and iOS platforms using the AnyConnect Enterprise Application Selector:

- **1.** Choose **Android** or **iOS** from the drop-down list as the platform type.
- **2.** Configure the following options:
	- **Friendly Name**—Enter a name for the policy. For example, Allow\_All.
	- **App ID**—Enter \*.\* to match all possible applications.
	- Leave the other options.

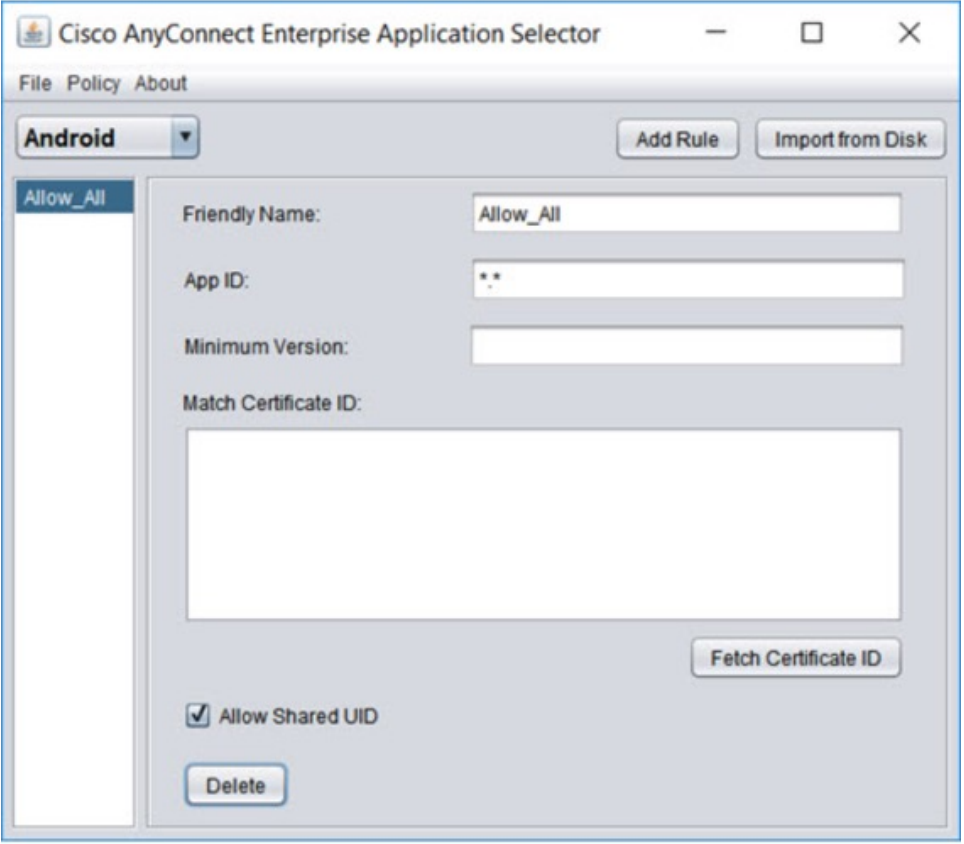

**3.** Choose **Policy** > **View Policy** to get the base64 encoded string for the policy. This string contains an encrypted XML file that allows the threat defense to see the policies. Copy this value. You need this string when you configure Per App VPN on the threat defense in the next step.

L

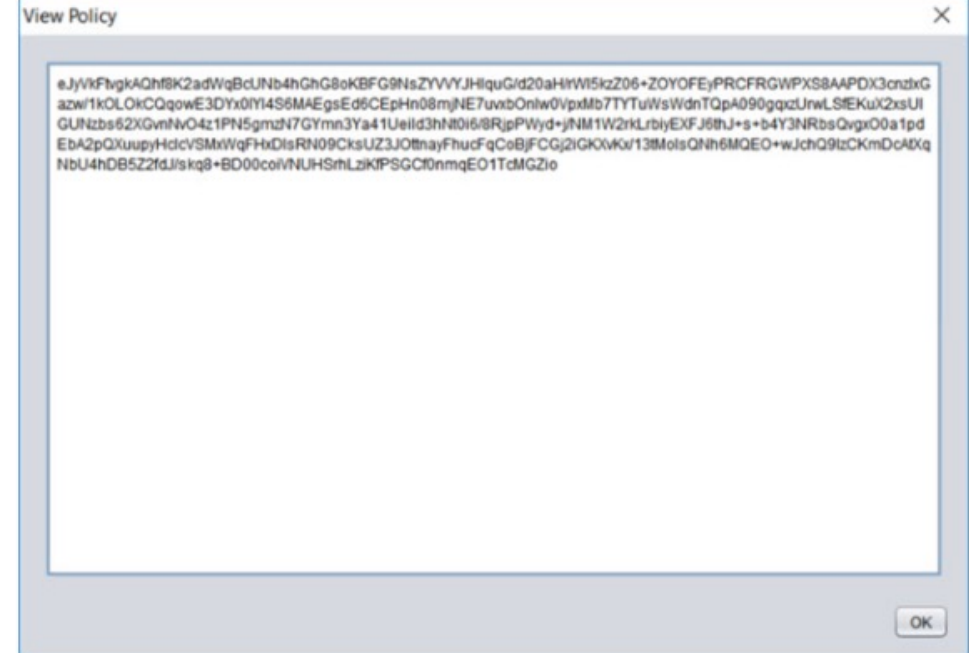

To create a policy for the Microsoft Remote Desktop application using the AnyConnect Enterprise Application Selector:

- **1.** Choose **Android** from the drop-down list as the platform type.
- **2.** Configure the following options:
	- **Friendly Name**—Enter the policy name.
	- **App ID**—For Android, enter com.microsoft.rdc.androidx.
	- Leave the other options.

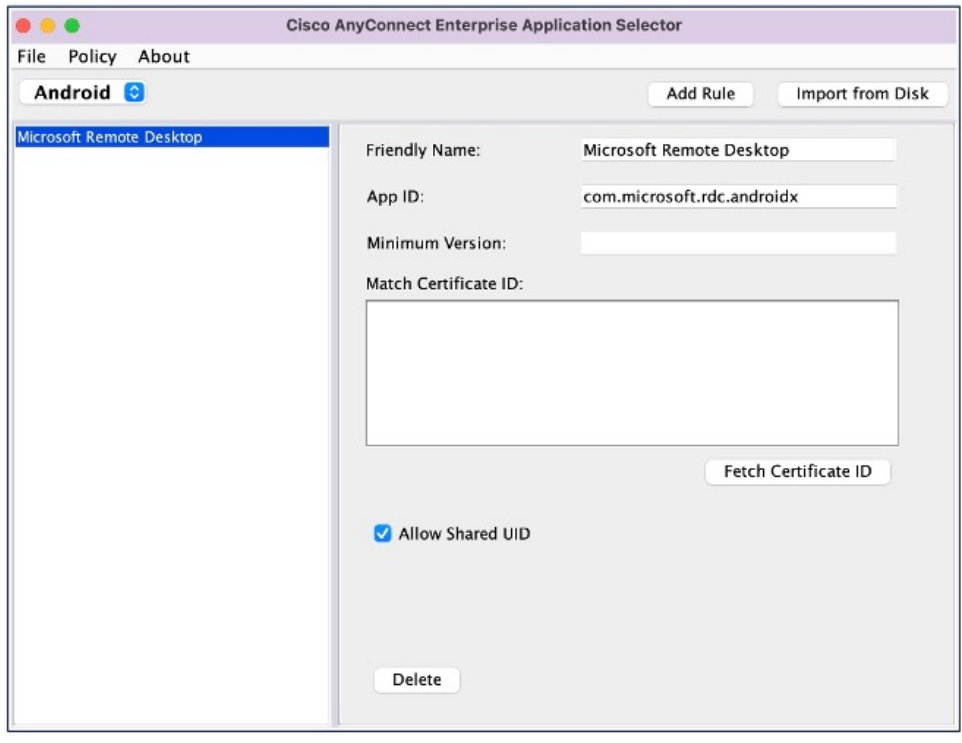

**3.** Choose **Policy** > **View Policy** to get the base64 encoded string for the policy.

### <span id="page-7-0"></span>**Assign the Per App VPN Policy to a Remote Access VPN in the Management Center**

#### **Procedure**

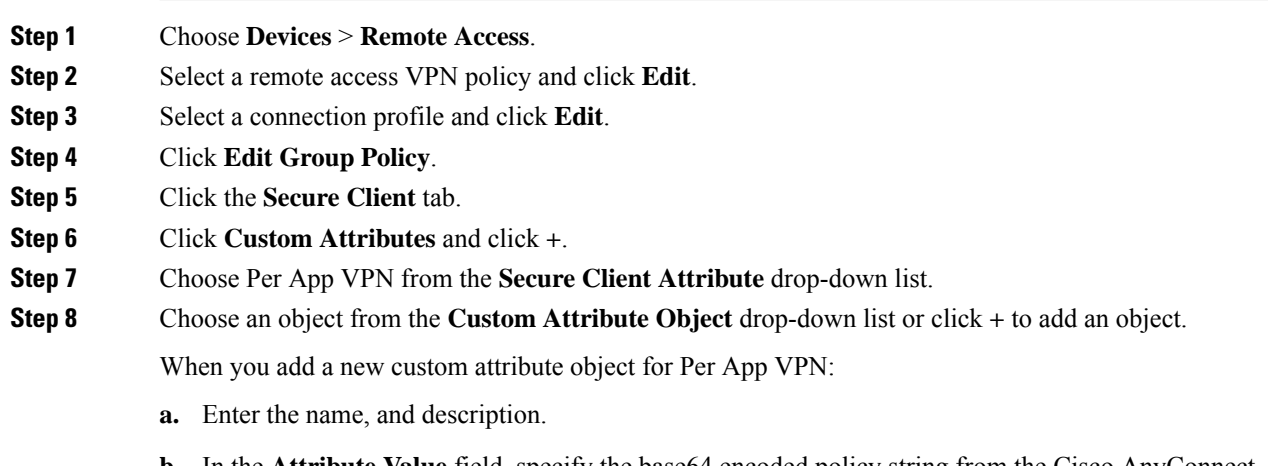

**b.** In the **Attribute Value** field, specify the base64 encoded policy string from the Cisco AnyConnect Enterprise Application Selector.

![](_page_8_Picture_209.jpeg)

**Step 9** Click **Save** and click **Add**.

![](_page_8_Picture_210.jpeg)

**Step 10** Click **Save**.

#### **What to do next**

- **1.** Deploy the configuration on the threat defense.
- **2.** Establish a VPN connection to the threat defense using the Secure Client.
- **3.** Verify Per App VPN [Configuration.](#page-9-0)

# <span id="page-9-0"></span>**Verify Per App VPN Configuration**

#### **On the Threat Defense**

Use the following commands on the threat defense to verify the Per App configuration:

![](_page_9_Picture_489.jpeg)

Sample output for **sh run webvpn** is given below:

```
firepower# sh run webvpn
webvpn
enable inside
anyconnect-custom-attr perapp description Per-App Allow
http-headers
hsts-server
enable
max-age 31536000
include-sub-domains
no preload
hsts-client
enable
x-content-type-options
x-xss-protection
content-security-policy
anyconnect image disk0:/csm/cisco-secure-client-win-5.0.03076-webdeploy-k9 1 regex "Windows"
```

```
anyconnect enable
tunnel-group-list enable
cache
no disable
error-recovery disable
```
Sample output for **sh run anyconnect-custom-data** is given below:

```
firepower# sh run anyconnect-custom-data
anyconnect-custom-data perapp PerAppPolicy
eJw9kFtvgkAQhf8K2ae2GC+rqPFNgYjgBcUL2PRhCyuuZVlkuRv/
```
Sample output for **sh running-config group-policy** is given below:

```
firepower# sh running-config group-policy
group-policy DfltGrpPolicy attributes
vpn-tunnel-protocol ikev2 ssl-client
user-authentication-idle-timeout none
anyconnect-custom perapp value PerAppPolicy
webvpn
anyconnect keep-installer none
anyconnect modules value none
```

```
anyconnect ask none default anyconnect
http-comp none
activex-relay disable
file-entry disable
file-browsing disable
url-entry disable
deny-message none
```
#### **On the Endpoint**

After the endpoint establishes a VPN connection with the threat defense, click the **Statistics** icon of the Secure Client:

- **Tunnel Mode** will be "Application Tunnel" instead of "Tunnel All Traffic."
- **Tunneled Apps** will list the applications you enabled for tunneling in the MDM.

The documentation set for this product strives to use bias-free language. For purposes of this documentation set, bias-free is defined as language that does not imply discrimination based on age, disability, gender, racial identity, ethnic identity, sexual orientation, socioeconomic status, and intersectionality. Exceptions may be present in the documentation due to language that is hardcoded in the user interfaces of the product software, language used based on standards documentation, or language that is used by a referenced third-party product.

Cisco and the Cisco logo are trademarks or registered trademarks of Cisco and/or its affiliates in the U.S. and other countries. To view a list of Cisco trademarks, go to this URL: <https://www.cisco.com/c/en/us/about/legal/trademarks.html>. Third-party trademarks mentioned are the property of their respective owners. The use of the word partner does not imply a partnership relationship between Cisco and any other company. (1721R)

© 2023 Cisco Systems, Inc. All rights reserved.